## Steps to view Greenstone's 3D Home Plan Tours in Virtual Reality

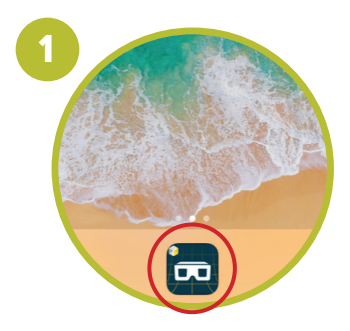

• Open the Matterport VR App located in the dock on the iPhone.

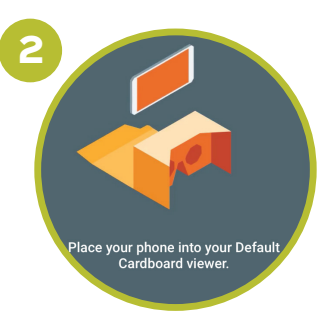

• Turn the phone to be horizontal (you'll see this reminder if you are holding it vertically)

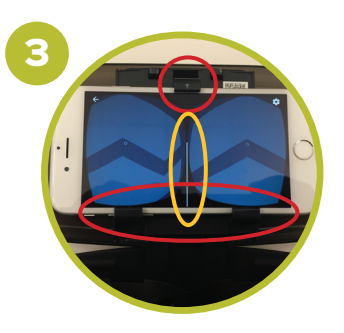

• Make sure the device secured in the Virtual Reality headset Make sure the device is precisely aligned

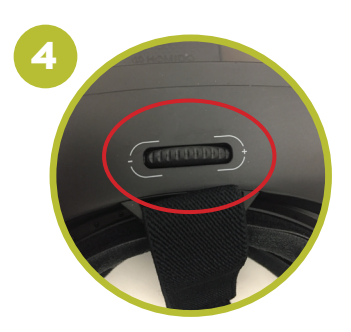

• Put on the VR Headset • If available, adjust the focus of the headset to your liking

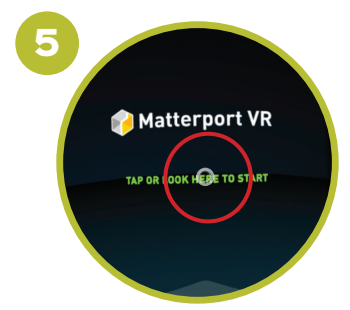

• Notice the little white circle that moves on the screen as you move your head • Move it so that it points to "TAP OR LOOK HERE TO START" (as you hold the white circle there, (Note: you may have to rotate yourself 360° to see the menu) will change from white to yellow to green (for success)!

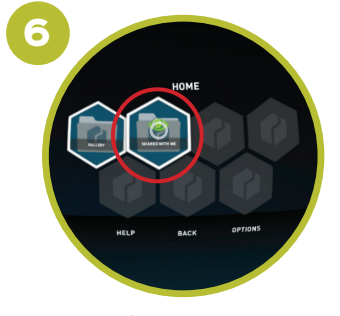

• On the "HOME" screen, use the little white circle to look at the "SHARED WITH ME" folder until the eye turns green

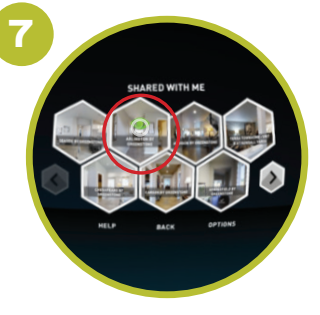

• Now you can see the home plans available to tour • Select the tour you want by focusing your little white circle on the eye until it turns green

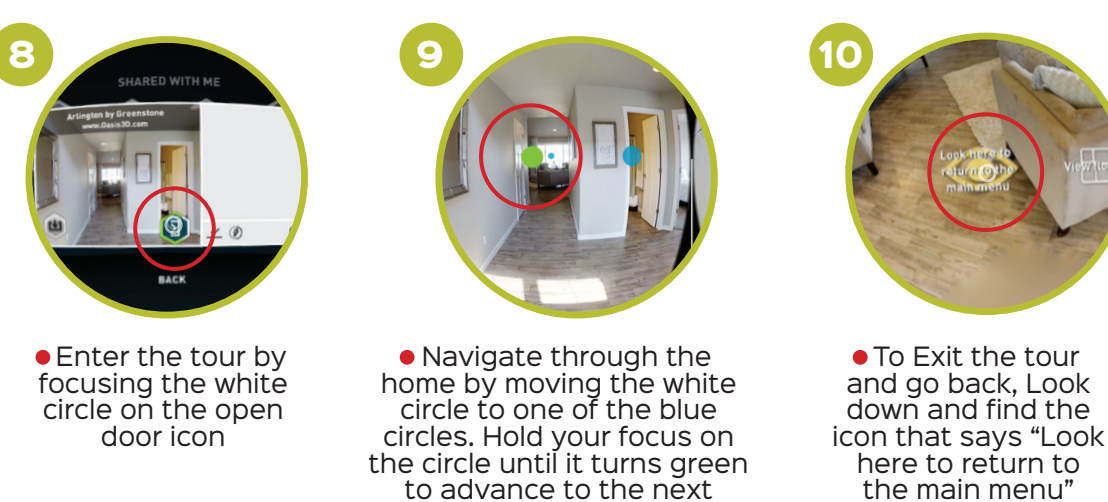

space in the home

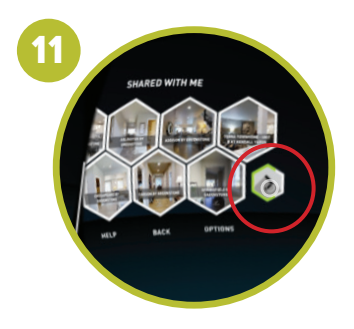

• On the SHARED WITH ME folder view, you can access additional 3D Home Tours by clicking on the arrow on the left

You can download the Matterport VR app for free and check out our tours anytime. Simply navigate to our 3D Tours under each home plan on our website, click "Explore 3D Space" and click on the glasses icon in the lower right to view the tour in VR from your own device.

until it turns green

Remember to keep the iP hone charged, all screens clean, and headset sanitized.